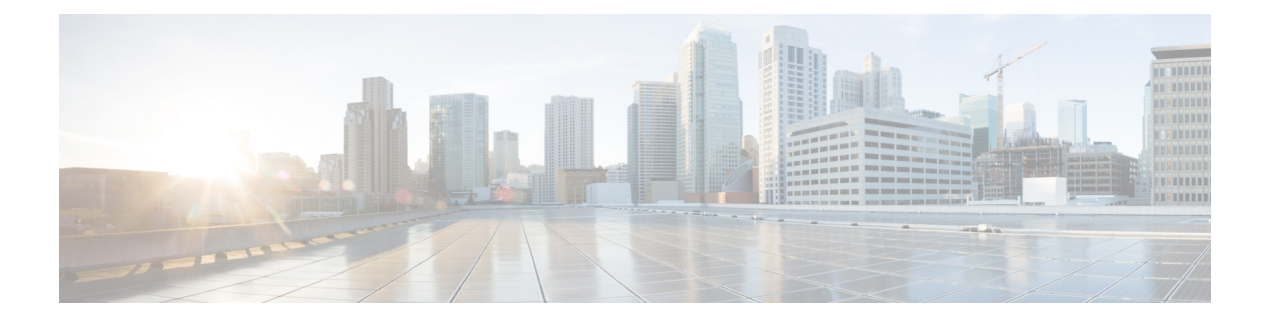

# **IPS** デバイスインターフェイスの管理

Cisco IOS IPS デバイスは通常のルータ インターフェイス ポリシーを使用して設定しますが、 専用IPSアプライアンスおよびサービスモジュールには、独自のインターフェイス設定があり ます。この章では、専用IPSアプライアンスおよびサービスモジュール独自のインターフェイ スを設定する方法について説明します。

この章は次のトピックで構成されています。

- インターフェイスについて (1 ページ)
- インターフェイス モードについて (3 ページ)
- インターフェイスの設定 (7 ページ)

## インターフェイスについて

### $\mathcal{Q}$

この項では、IPS インターフェイスの概要について説明します。アプライアンスおよび サービスモジュールの各タイプに関する特定のインターフェイスの名前と位置、サポー トされているロール、設定上の制限、ハードウェアに関する考慮事項など、詳細な説明 については、Cisco.com で、ご使用の IPS ソフトウェアバージョンの『[Installing](http://www.cisco.com/en/US/products/hw/vpndevc/ps4077/products_installation_and_configuration_guides_list.html) and Using Cisco [IntrusionPreventionSystem](http://www.cisco.com/en/US/products/hw/vpndevc/ps4077/products_installation_and_configuration_guides_list.html) Device Manager』の「Configuring Interfaces」の章を参照し てください。この情報は、IME ガイドおよび CLI ガイドでも提供されています。全般情 報については、<http://www.cisco.com/go/ips> を参照してください。 ヒント

センサーのインターフェイスは、インターフェイスの最大速度および物理的な場所に従って名 前が付けられています。たとえば、GigabitEthernet2/1 は、1 ギガビットの最大速度をサポート し、下から 2 番めの拡張スロットの右から 2 番めのインターフェイスです。

インターフェイスには、次の 3 つの役割があります。

• コマンド**/**コントロール:コマンド/コントロール インターフェイスは、IP アドレスを持 ち、センサーの設定に使用されます。このインターフェイスは、センサーからセキュリ ティ イベントとステータス イベントを受信し、センサーに統計情報を問い合わせます。

コマンド/制御インターフェイスは、常にイネーブルです。このインターフェイスは特定の物 理インターフェイス(センサーのモデルによって異なる)に常時マッピングされています。コ マンド/制御インターフェイスを検知インターフェイスや代替 TCP リセット インターフェイス として使用することはできません。デバイス タイプ別のコマンド/コントロール インターフェ イスのリストについては、上記の IPS マニュアルを参照してください。

• 検知:検知インターフェイスは、セキュリティ違反に関してトラフィックを分析するため に、センサーによって使用されます。センサーには、1 つ以上の検知インターフェイスが あり、その数はセンサーによって異なります。検知インターフェイスは、無差別モードで 個別に動作させるか、またはペアにしてインラインインターフェイスを作成できます。無 差別モードでは、パケットはセンサーを通過しません。センサーは、モニタ対象トラフィッ クのコピーを分析します。インライン モードでは、IPS はトラフィック フローに挿入さ れ、トラフィックに直接影響を与えます。検知モードの詳細については、インターフェイ ス モードについて (3ページ) を参照してください。

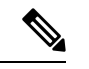

- アプライアンスでは、すべての検知インターフェイスがデフォルトでディセーブルになっ ています。これらのインターフェイスを使用するには、イネーブルにする必要がありま す。モジュールでは、検知インターフェイスは常にイネーブルです。デバイス タイプ別 の検知インターフェイスのリストについては、上記の IPS マニュアルを参照してくださ い。 (注)
	- 代替 **TCP** リセット:攻撃者のホストと攻撃のターゲットホストとの間のネットワーク接 続をリセットするために、TCPリセットパケットを送信するようにセンサーを設定できま す。一部のインストールでは、インターフェイスが無差別モードで動作している場合、攻 撃が検出された検知インターフェイスと同じインターフェイスでセンサーが TCP リセッ トパケットを送信できないことがあります。このような場合は、検知インターフェイスを 代替 TCP リセット インターフェイスに関連付けることができます。これにより、無差別 モードで動作している場合に通常は検知インターフェイスで送信されるすべての TCP リ セットを、関連付けた代替 TCP リセット インターフェイスで送信できます。

検知インターフェイスが代替 TCP リセット インターフェイスに関連付けられている場合、そ の関連付けは、センサーが無差別モードに設定されている場合は適用されますが、検知イン ターフェイスがインライン モード(インターフェイスまたは VLAN ペア)に設定されている 場合は無視されます。TCPリセットは、これらのモードの検知インターフェイスで常に送信さ れるためです。

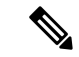

IDSM-2を除いて、すべての検知インターフェイスは、別の検知インターフェイスの代替 TCP リセット インターフェイスとなることができます。IDSM-2 の代替 TCP リセット イ ンターフェイスは、ハードウェアの制限があるために固定されています。ただし、(ルー タまたは ASA デバイス上の)IPS モジュールに存在する検知インターフェイスは 1 つだ けであるため、IPS モジュールでは代替 TCP リセット インターフェイスを指定できませ ん。デバイスタイプ別の適格な代替TCPリセットインターフェイスのリスト、および代 替 TCP リセット インターフェイスを使用する状況の詳細については、上記の IPS マニュ アルを参照してください。 (注)

### インターフェイス モードについて

検知インターフェイスは、さまざまなモードで動作できます。インターフェイスに設定された モードによって、検査できるトラフィックおよびイベントへの応答方法が決まります。

ここでは、次の内容について説明します。

- 無差別モード (3 ページ)
- インライン インターフェイス モード (4 ページ)
- インライン VLAN ペア モード (4 ページ)
- VLAN グループ モード (5 ページ)

### 無差別モード

無差別モードでは、パケットはセンサーを通過しません。センサーは、実際に転送されるパ ケットではなく、モニタ対象のトラフィックのコピーを分析します。無差別モードで運用する 利点は、転送されるトラフィックでパケットのフローにセンサーが影響を与えないことです。 ただし、無差別モードで運用するときは、アトミックアタック(シングルパケット攻撃)な どの特定のタイプの攻撃の場合に、悪意のあるトラフィックがターゲットに到達することをセ ンサーで阻止できないという短所があります。無差別モードのセンサーデバイスによって実行 される応答アクションはイベント後の応答であるため、多くの場合、攻撃に対応するために、 ルータやファイアウォールなど、他のネットワーキングデバイスによるサポートが必要となり ます。このような応答アクションは一部の攻撃を防ぐことはできますが、アトミックアタック では、無差別モードベースのセンサーが管理対象デバイス(ファイアウォール、スイッチ、 ルータなど)に ACL 修正を適用する前に、シングル パケットがターゲット システムに到達す る可能性があります。

デフォルトでは、すべての検知インターフェイスは無差別モードです。インターフェイスをイ ンラインインターフェイスモードから無差別モードに変更するには、変更対象のインターフェ イスを含むすべてのインラインインターフェイスを削除し、インターフェイス設定からそのイ ンターフェイスのすべてのインライン VLAN ペアのサブインターフェイスを削除します。

関連項目

- インターフェイスについて (1 ページ)
- 物理インターフェイスの設定 (13 ページ)

### インライン インターフェイス モード

インライン インターフェイス ペア モードで運用する場合は、IPS が直接トラフィック フロー に挿入され、パケット転送速度に影響を与えます。遅延が加わるため、パケット転送速度は遅 くなります。その結果、センサーは、悪意のあるトラフィックがターゲットに到達する前にそ のトラフィックをドロップして攻撃を阻止できるため、保護サービスが提供されます。インラ インデバイスは、レイヤ3および4で情報を処理するだけでなく、より高度な埋め込み型攻撃 のパケットの内容およびペイロードも分析します(レイヤ 3 ~ 7)。この詳細な分析では、通 常は従来のファイアウォールデバイスを通過する攻撃をシステムが識別し、停止またはブロッ クすることができます。

インラインインターフェイスペアモードでは、パケットはセンサーのペアの1つめのインター フェイスを経由して入り、ペアの2つめのインターフェイスを経由して出ます。パケットは、 シグニチャによって拒否または変更されないかぎり、ペアの2つめのインターフェイスに送信 されます。

#### (注)

- ペアになっているインターフェイスが同じスイッチに接続されている場合は、それらのイ ンターフェイスをスイッチ上で 2 つのアクセス ポートとして設定し、それぞれが異なる VLANアクセスを持つようにする必要があります。このようにしないと、トラフィックは インライン インターフェイスを通過しません。
- ルータおよび ASA デバイスの IPS モジュールは、検知インターフェイスが 1 つしかない 場合でも、インラインで動作するように設定できます。

#### 関連項目

- インターフェイスについて (1 ページ)
- インライン インターフェイス ペアの設定 (18 ページ)

### インライン **VLAN** ペア モード

物理インターフェイス上で、VLANをペアで関連付けることができます。これは、インライン VLAN ペア モードと呼ばれます。ペアの一方の VLAN で受信されたパケットは、分析後にペ アのもう一方の VLAN に転送されます。

インラインVLANペアモードは、アクティブ検知モードです。このモードでは、検知インター フェイスが 802.1q トランク ポートとして動作し、センサーがトランク上の VLAN のペア間の VLANブリッジングを実行します。センサーは、ペアごとに各VLAN上で受信するトラフィッ

クを検査し、そのパケットをペアのもう一方の VLAN に転送するか、または侵入の試行が検 出された場合はそのパケットをドロップできます。IPS センサーは、各検知インターフェイス 上で最大 255 個の VLAN ペアを同時にブリッジするように設定できます。センサーは、受信 した各パケットの 802.1q ヘッダー内の VLAN ID フィールドを、センサーがパケットを転送す る出力 VLAN の ID に置き換えます。センサーは、インライン VLAN ペアに割り当てられてい ないすべての VLAN で受信したすべてのパケットをドロップします。

#### (注)

- インライン VLAN ペアでペアになっている VLAN のいずれかとして、デフォルト VLAN を使用することはできません。
- インライン VLAN ペアは、ルータまたは ASA デバイスの IPS モジュールではサポートさ れていません。

#### 関連項目

- インターフェイスについて (1 ページ)
- インライン VLAN ペアの設定 (19 ページ)

### **VLAN** グループ モード

各物理インターフェイスまたはインラインインターフェイスは、VLANグループサブインター フェイスに分けることができます。各サブインターフェイスは、そのインターフェイスのVLAN のグループで構成されます。複数の仮想センサーを設定している場合、各仮想センサーは、こ れらのインターフェイスの1つまたは複数をモニタできます。これにより、複数のポリシーを 同じセンサーに適用できます。この利点は、わずかなインターフェイスしかないセンサーを多 くのインターフェイスがあるかのように使用できる点にあります。

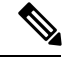

インライン VLAN ペアに含まれている物理インターフェイスは、VLAN グループに分け ることはできません。 (注)

VLAN グループ サブインターフェイスによって、物理インターフェイスまたはインライン イ ンターフェイスと VLAN セットが関連付けられます。VLAN を複数の VLAN グループ サブイ ンターフェイスのメンバにすることはできません。各 VLAN グループ サブインターフェイス は、1 ~ 255 の数値で識別されます。サブインターフェイス 0 は、仮想化されていない物理イ ンターフェイスまたは論理インターフェイス全体を表すために使用される予約済みのサブイン ターフェイス番号ですサブインターフェイス0を作成、削除、または変更することはできませ ん。また、サブインターフェイス 0 に関する統計情報は報告されません。

VLAN グループを作成すると、次のように無差別またはインラインに設定されます。

- 無差別 VLAN グループ:物理インターフェイスで VLAN グループを設定する場合、その VLAN グループは、無差別モード (3ページ)で説明しているように無差別になりま す。
- インライン VLAN グループ:インライン インターフェイス ペア(論理インターフェイ ス)で VLAN グループを設定する場合、VLAN グループは、 インライン インターフェイ ス モード (4 ページ)で説明しているようにインラインになります。

したがって、VLAN グループは、選択した VLAN にインターフェイスの動作を制限すること により、無差別モード インターフェイスまたはインライン インターフェイスの動作を強化し ます。VLAN グループを物理インターフェイスまたはインライン インターフェイスに割り当 てると、そのインターフェイスは単なる無差別またはインライン インターフェイス ペアでは なくなり、インライン VLAN グループに対してだけ使用できるようになります。

未割り当て VLAN グループは、別の VLAN グループに明示的に割り当てられていないすべて の VLAN を含んでいる状態で維持されます。未割り当て VLAN グループ内の VLAN を直接指 定することはできません。別の VLAN グループ サブインターフェイスに VLAN が追加された り、または別の VLAN グループ サブインターフェイスから VLAN が削除されたりすると、未 割り当て VLAN グループは更新されます。

通常、802.1q トランクのネイティブ VLAN 内のパケットには、そのパケットが属する VLAN 番号を示す802.1qカプセル化ヘッダーがありません。各物理インターフェイスには、デフォル トの VLAN 変数が関連付けられており、この変数をネイティブ VLAN の VLAN 番号または 0 に設定する必要があります。値 0 は、ネイティブ VLAN が不明であるか、またはネイティブ VLANの指定の有無は関係ないことを示しています。デフォルトのVLAN設定が0の場合は、 次の処理が行われます。

- 802.1q カプセル化のないパケットによってトリガーされたアラートには、VLAN 値 0 が報 告されます。
- 802.1q カプセル化のないトラフィックは未割り当て VLAN グループに関連付けられ、ネ イティブ VLAN として他の VLAN グループに割り当てることができません。

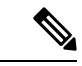

スイッチのポートは、アクセス ポートまたはトランク ポートとして設定できます。アク セス ポートでは、すべてのトラフィックは、アクセス VLAN と呼ばれる 1 つの VLAN 内 にあります。トランク ポートでは、ポートで複数の VLAN を伝送することができ、各パ ケットには VLAN ID を含む 802.1q ヘッダーと呼ばれる特別なヘッダーが付加されます。 このヘッダーは、一般に VLAN タグと呼ばれます。ただし、トランク ポートには、ネイ ティブ VLAN と呼ばれる特別な VLAN があります。ネイティブ VLAN 内のパケットに は、802.1q ヘッダーは付加されていません。IDSM-2 は、ネイティブでないすべてのトラ フィックの 802.1q ヘッダーを読み取り、そのパケットの VLAN ID を判断することができ ます。ただし、IDSM-2 は、スイッチ設定内のポートのネイティブ VLAN としてどの VLANが設定されているかは把握していないため、ネイティブパケットを受信するVLAN も認識できません。したがって、どの VLAN が該当のポートのネイティブ VLAN である かを IDSM-2 に通知する必要があります。IDSM-2 は、タグが付いていないパケットを、 ネイティブ VLAN ID のタグが付いたパケットとして処理します。 (注)

#### 関連項目

- VLAN グループの展開 (7 ページ)
- インターフェイスについて (1 ページ)
- VLAN グループの設定 (21 ページ)

#### **VLAN** グループの展開

インライン ペアの VLAN グループは、VLAN ID を変換しません。したがって、論理インター フェイスでVLANグループを使用するには、2つのスイッチ間にインラインペアインターフェ イスが存在する必要があります。アプライアンスの場合、2つのペアを同じスイッチに接続し、 それらをアクセス ポートにして、2 つのポートに対して別々にアクセス VLAN を設定できま す。この設定では、センサーは2つの VLAN 間を接続します。これは、2つのポートはそれぞ れアクセス モードであり、1 つの VLAN だけを伝送するためです。この場合、2 つのポートは 異なる VLAN に存在する必要があります。センサーはこれら 2 つの VLAN をブリッジし、2 つの VLAN 間を流れるすべてのトラフィックをモニタします。IDSM-2 の 2 つのデータ ポート は常に同じスイッチに接続されているため、IDSM-2 はこの方法でも動作します。

2 つのスイッチ間にアプライアンスを接続することもできます。2 つの方法があります。第 1 の方法では、2 つのポートがアクセス ポートとして設定されるため、1 つの VLAN を伝送でき ます。この方法では、センサーは 2 つのスイッチ間で 1 つの VLAN をブリッジします。

第 2 の方法では、2 つのポートはトランク ポートとして設定されるため、複数の VLAN を伝 送できます。この設定では、センサーは2つのスイッチ間で複数のVLANをブリッジします。 複数の VLAN がインライン インターフェイス ペアで伝送されるため、VLAN をグループに分 けることができ、各グループを仮想センサーに割り当てることができます。第 2 の方法は、 IDSM-2 には適用されません。IDSM-2 はこの方法では接続できないためです。

#### 関連項目

- インターフェイスについて (1 ページ)
- VLAN グループ モード (5 ページ)
- VLAN グループの設定 (21 ページ)

### インターフェイスの設定

IPSアプライアンスおよびサービスモジュールのインターフェイスポリシーを使用して、デバ イスのインターフェイス設定値を設定します。ここでは、さまざまなタイプの設定値を設定す る方法について説明します。これらの項は、標準のルータ インターフェイス ポリシーを使用 する Cisco IOS IPS デバイスには該当しません。

- IPS インターフェイス ポリシーについて (8 ページ)
- 物理インターフェイスの設定 (13 ページ)
- バイパス モードの設定 (16 ページ)
- CDP モードの設定 (17 ページ)
- インライン インターフェイス ペアの設定 (18 ページ)
- インライン VLAN ペアの設定 (19 ページ)
- VLAN グループの設定 (21 ページ)
- IPS インターフェイス設定のサマリーの表示 (11 ページ)

### **IPS** インターフェイス ポリシーについて

IPS インターフェイス ポリシーを使用して、IPS アプライアンスおよびサービス モジュール で、物理インターフェイス、インライン ペア、VLAN ペア、および VLAN グループを設定で きます。このポリシーは、Cisco IOS IPS デバイスには適用されません。

無差別モード、インライン ペア モード、インライン VLAN ペア モード、無差別 VLAN グルー プ、またはインライン VLAN グループで動作するように、単一の物理インターフェイスを設 定できますが、これらのモードを組み合わせてインターフェイスを設定することはできませ  $h_n$ 

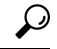

ポリシーの内容は、デバイス タイプおよび IPS ソフトウェア バージョンによって異なり ヒント ます。たとえば、一部のデバイスには、物理インターフェイスのタブだけが表示される ため、別のタイプの設定を作成することはできません。次に説明するタブまたはオプショ ンが、設定するポリシーで表示されない場合、そのデバイスには適用されません。

#### ナビゲーション パス

(デバイスビューのみ) ポリシーセレクタから [IPS] > [インターフェイス (Interfaces) ] を選 択します。

- インターフェイスについて (1 ページ)
- インターフェイス モードについて (3 ページ)
- Security Manager [にすでに存在するデバイス上のポリシーの検出](csm-user-guide-424_chapter5.pdf#nameddest=unique_232)

フィールド リファレンス

表 **<sup>1</sup> : IPS** インターフェイス ポリシー

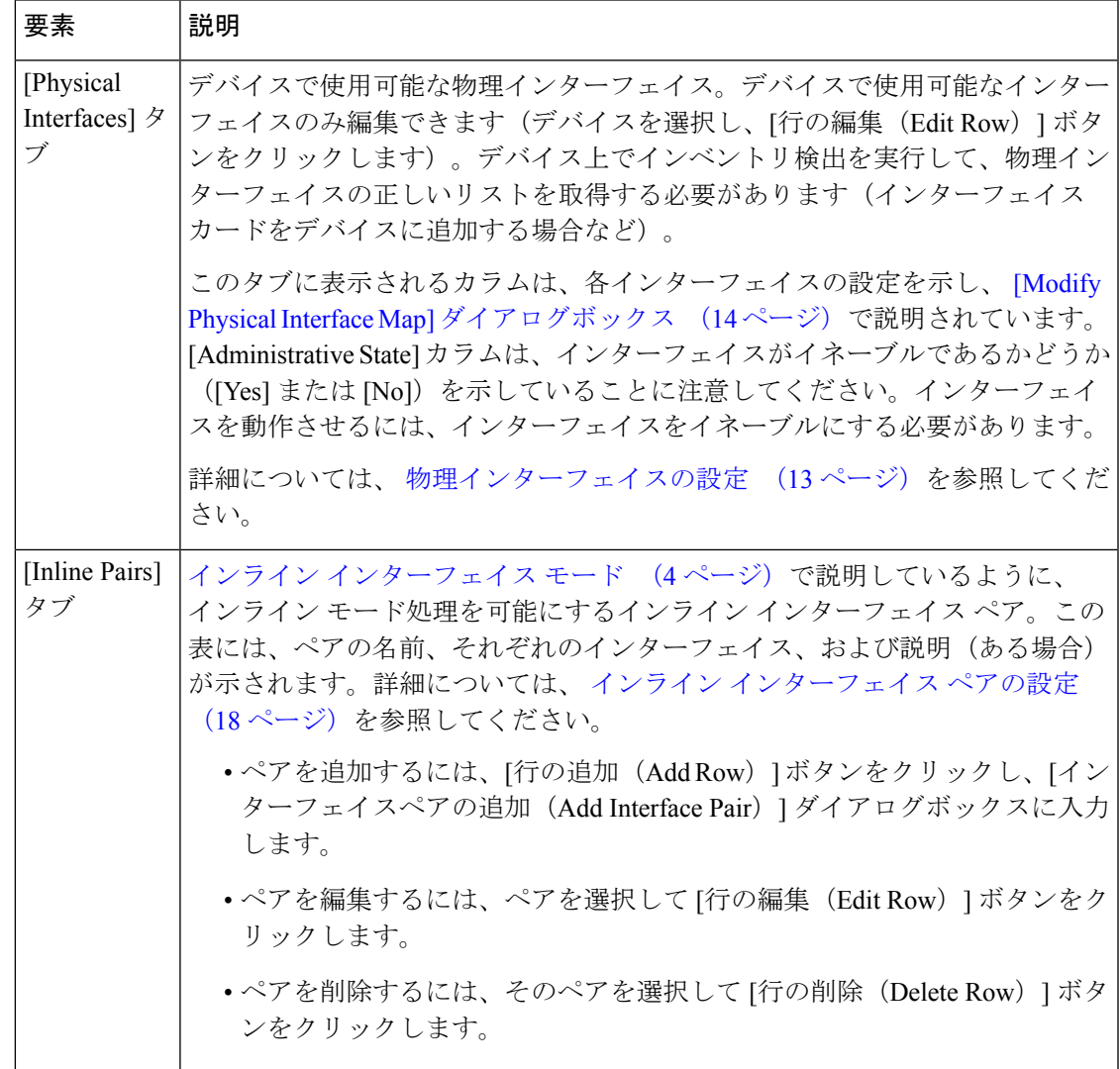

h

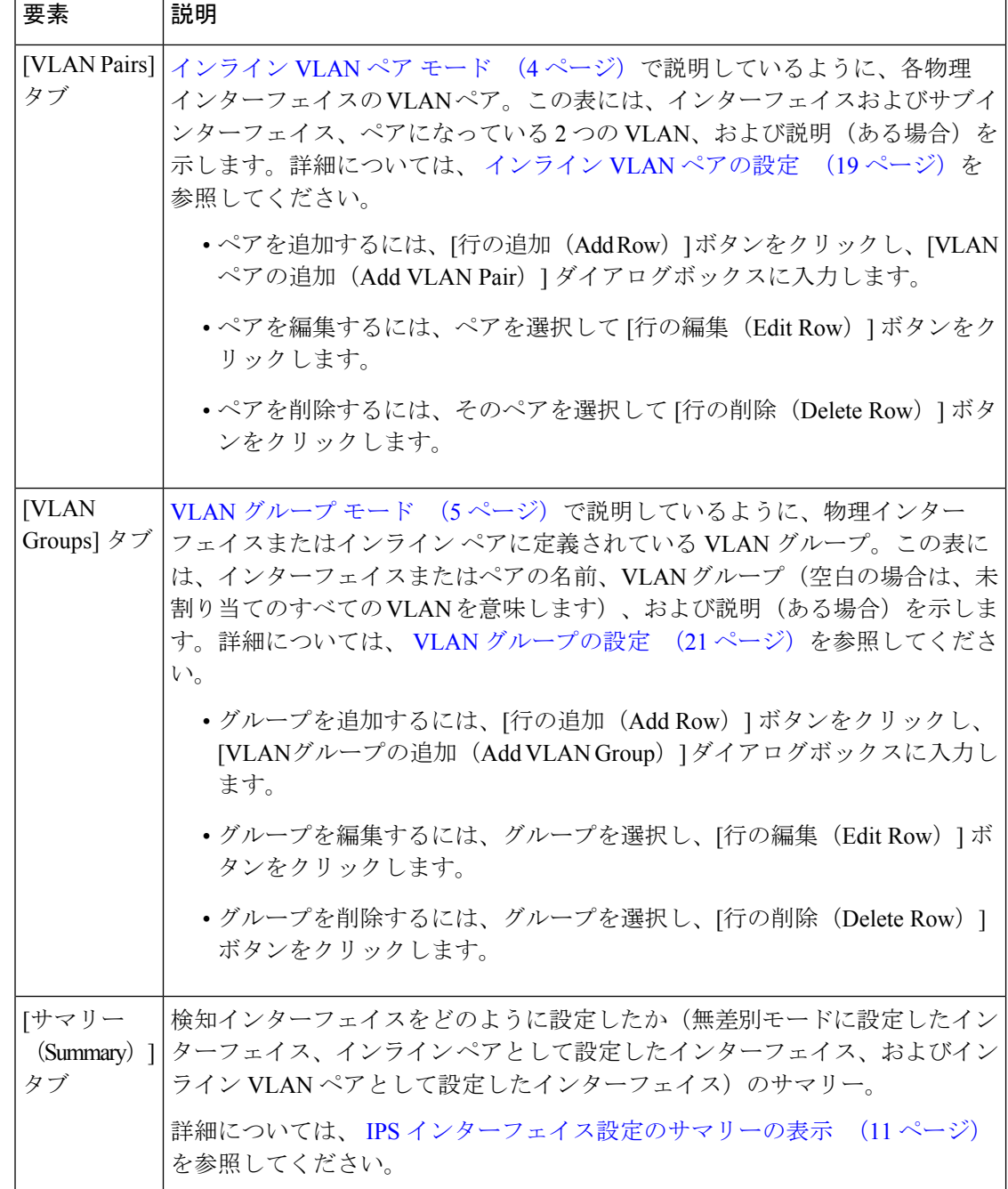

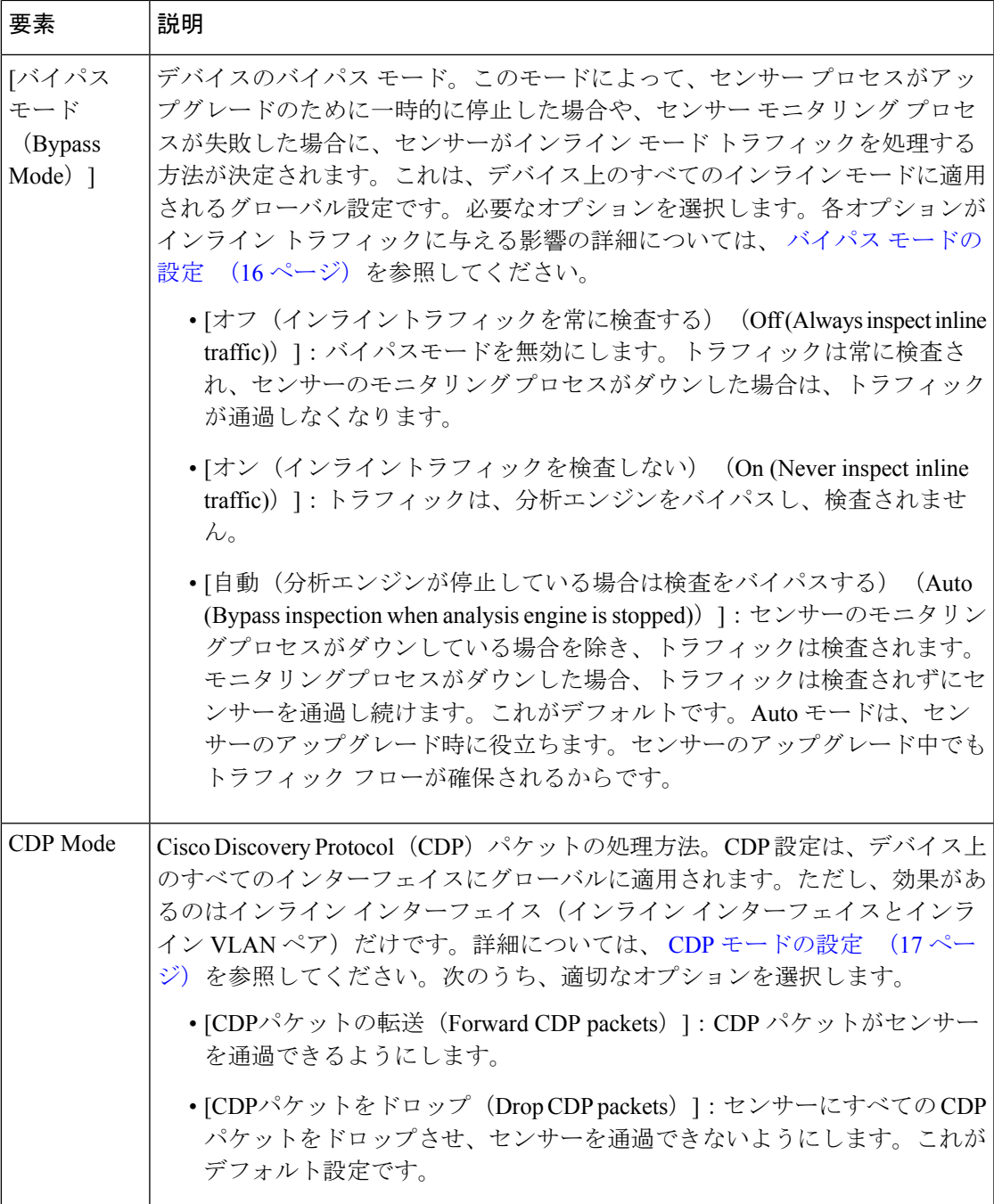

### **IPS** インターフェイス設定のサマリーの表示

インターフェイスポリシーの[Summary]タブには、検知インターフェイスを設定した方法(無 差別モードに設定したインターフェイス、インラインペアとして設定したインターフェイス、 インライン VLAN ペアとして設定したインターフェイス、インライン VLAN グループ、およ

び無差別 VLAN グループ)のサマリーが含まれています。この表の内容は、インターフェイ ス設定を変更すると、変わります。

無差別モード、インライン ペア モード、またはインライン VLAN ペア モードで動作するよう に、単一の物理インターフェイスを設定できますが、これらのモードを組み合わせてインター フェイスを設定することはできません。

$$
\boldsymbol{\mathcal{L}}
$$

ヒント すべてのサービス モジュールにサマリーのタブがあるわけではありません。

#### ナビゲーション パス

(デバイスビュー)ポリシーセレクタから[インターフェイス(Interface)]を選択します。[サ マリー(Summary)] タブをクリックします。

#### 関連項目

- インターフェイスについて (1 ページ)
- IPS インターフェイス ポリシーについて (8 ページ)
- 物理インターフェイスの設定 (13 ページ)
- バイパス モードの設定 (16 ページ)
- CDP モードの設定 (17 ページ)
- インライン インターフェイス ペアの設定 (18 ページ)
- インライン VLAN ペアの設定 (19 ページ)
- VLAN グループの設定 (21 ページ)

#### フィールド リファレンス

#### 表 **<sup>2</sup> : [IPS Interface Summary]** タブ

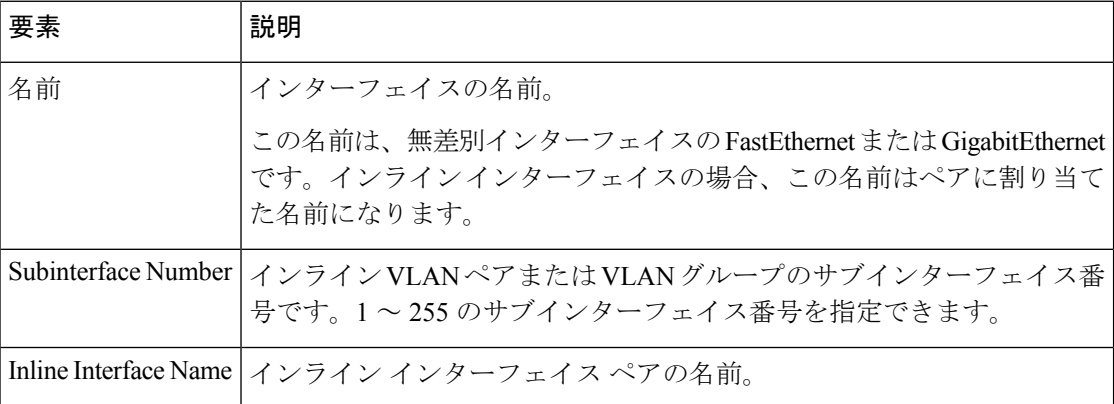

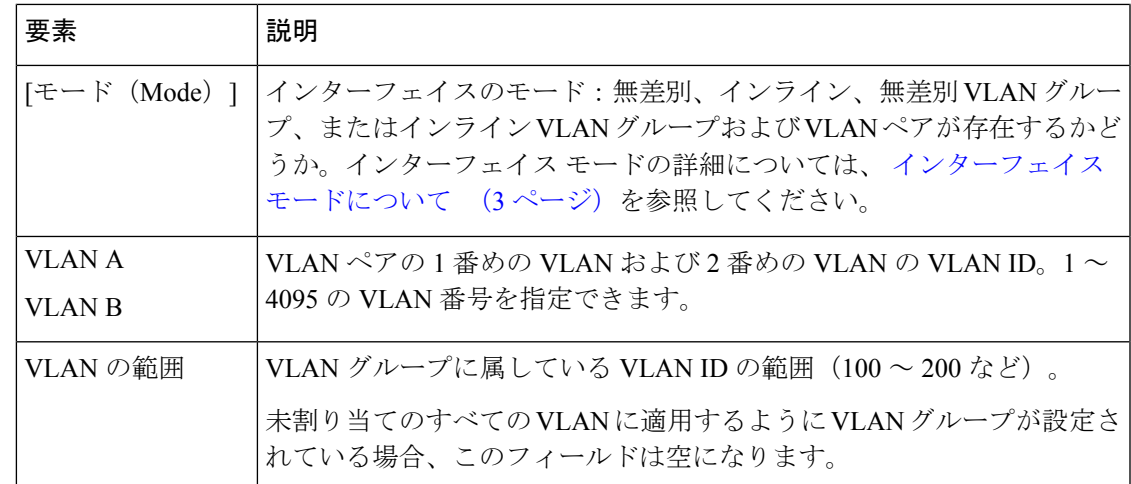

### 物理インターフェイスの設定

IPS インターフェイス ポリシーの [Physical Interfaces] タブには、使用しているセンサー上の既 存の物理インターフェイスおよび関連付けられている設定が表示されます。このポリシーの物 理インターフェイスは追加または削除できません。代わりに、ポリシー検出を使用して、デバ イスからインターフェイスの最新リストを取得する必要があります。したがって、(一部のア プライアンスで使用可能な)インターフェイス カードを追加または削除した場合、[Security](csm-user-guide-424_chapter5.pdf#nameddest=unique_232) Manager [にすでに存在するデバイス上のポリシーの検出](csm-user-guide-424_chapter5.pdf#nameddest=unique_232)で説明しているように、デバイスを再 検出する必要があります。

トラフィックをモニタするようにセンサーを設定するには、この手順を使用してインターフェ イスをイネーブルにする必要があります。**setup** コマンドを使用して(IPS でコマンド ライン インターフェイスを使用して)センサーを初期化したときに、インターフェイスまたはインラ インペアを仮想センサーに割り当て、インターフェイスまたはインラインペアをイネーブルに しています。インターフェイス設定を変更する必要がある場合は、[Physical Interfaces] タブで 変更できます。インターフェイスを仮想センサーに割り当てるには、[VirtualSensors]ポリシー を選択し、必要に応じて仮想センサーを追加または編集します。

### $\boldsymbol{\mathcal{Q}}$

各物理インターフェイスは、VLAN グループ サブインターフェイスに分けることができ ます。各サブインターフェイスは、そのインターフェイスの VLAN のグループで構成さ れます。詳細については、 VLAN グループの設定 (21 ページ)を参照してください。 ヒント

- インターフェイスについて (1 ページ)
- [仮想センサーの定義](csm-user-guide-424_chapter38.pdf#nameddest=unique_1309)
- [仮想センサーのポリシーの編集](csm-user-guide-424_chapter38.pdf#nameddest=unique_1364)
- [仮想センサーへのインターフェイスの割り当て](csm-user-guide-424_chapter38.pdf#nameddest=unique_1365)
- バイパス モードの設定 (16 ページ)
- CDP モードの設定 (17 ページ)
- インライン インターフェイス ペアの設定 (18 ページ)
- ステップ1 (デバイスビュー)ポリシーセレクタから[インターフェイス (Interfaces) 1を選択し、[物理インターフェ イス(Physical Interfaces)] タブをクリックします(必要な場合)。
- ステップ **2** 設定を変更するインターフェイスを選択し、[行の編集(Edit Row)] ボタンをクリックします。[Modify Physical Interface Map] ダイアログボックスが表示されます。
- ステップ **3** 必要な設定変更を行い、[OK]をクリックします。よく変更される設定を次に示します。すべてのオプショ ンについては、 [Modify Physical Interface Map] ダイアログボックス (14 ページ)を参照してください。
	- [イネーブル(Enabled)]:インターフェイスがイネーブルであるかどうか([はい(Yes)] または [い いえ(No)])。インターフェイスを動作させるには、[Yes] を選択します。このオプションの値は、 [Physical Interfaces] タブの [Administrative State] カラムに表示されます。
	- [デフォルト VLAN(Default VLAN)]:インターフェイスが割り当てられている VLAN。
	- [TCP リセットインターフェイスを指定(Specify Interface for TCP Reset)]: インターフェイスについ て (1 ページ)で説明しているように、代替 TCP リセットインターフェイスを割り当てるには、こ のオプションを選択してから、[インターフェイス名(interface-name)] リストから代替インターフェ イスを選択します。

### **[Modify Physical Interface Map]** ダイアログボックス

[Modify Physical Interface Map] ダイアログボックスを使用して、IPS センサーの物理インター フェイスの設定を変更します。手順については、 物理インターフェイスの設定 (13 ページ) を参照してください。

#### ナビゲーション パス

(デバイスビュー) ポリシーセレクタから[インターフェイス (Interface) ]を選択します。[物 理インターフェイス(Physical Interfaces)] タブで、インターフェイスを選択し、[行の編集 (Edit Row)] ボタンをクリックします。

- インターフェイスについて (1 ページ)
- IPS インターフェイス ポリシーについて (8 ページ)

#### フィールド リファレンス

#### 表 **<sup>3</sup> : [Modify Physical Interface Map]** ダイアログボックス

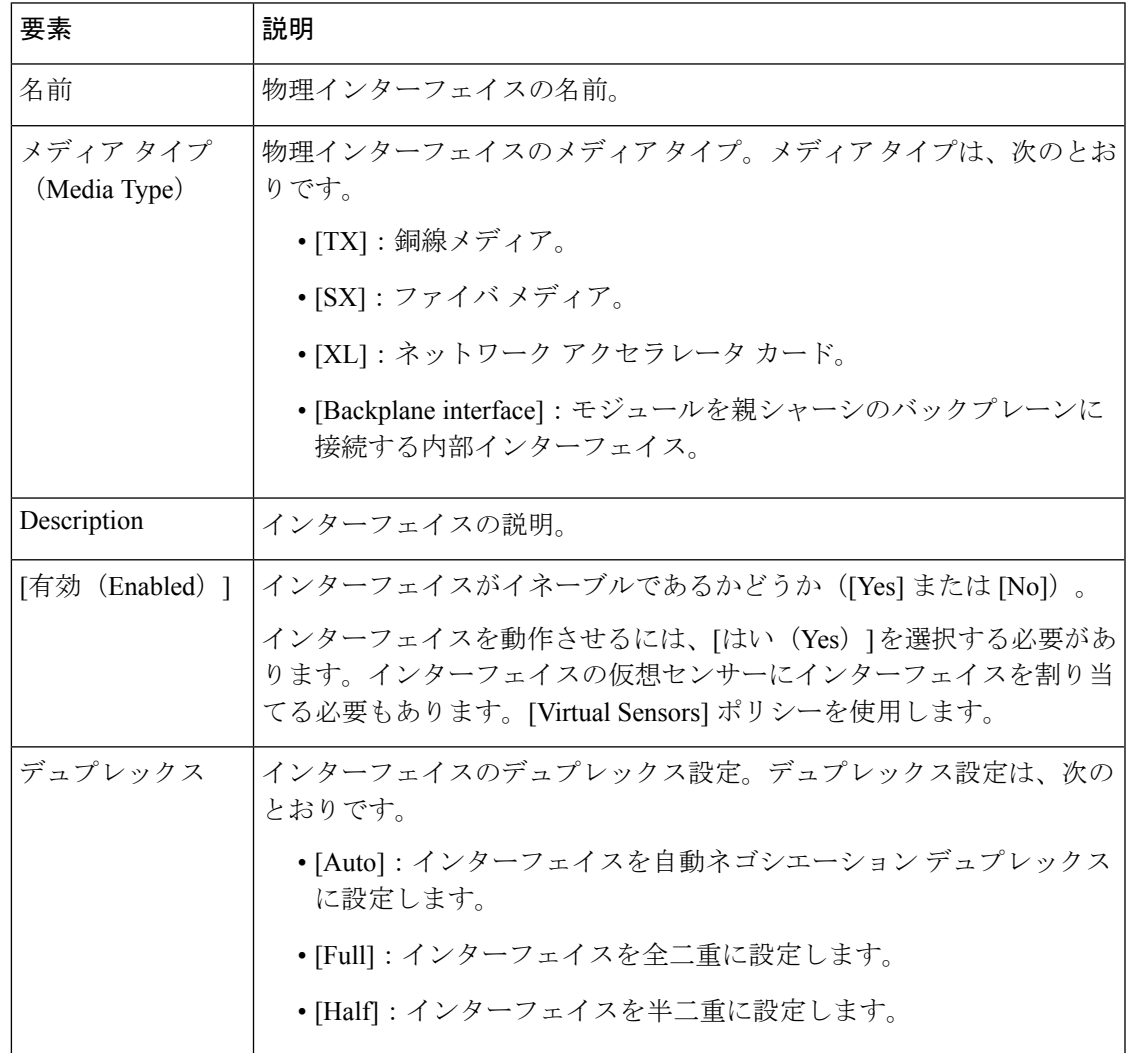

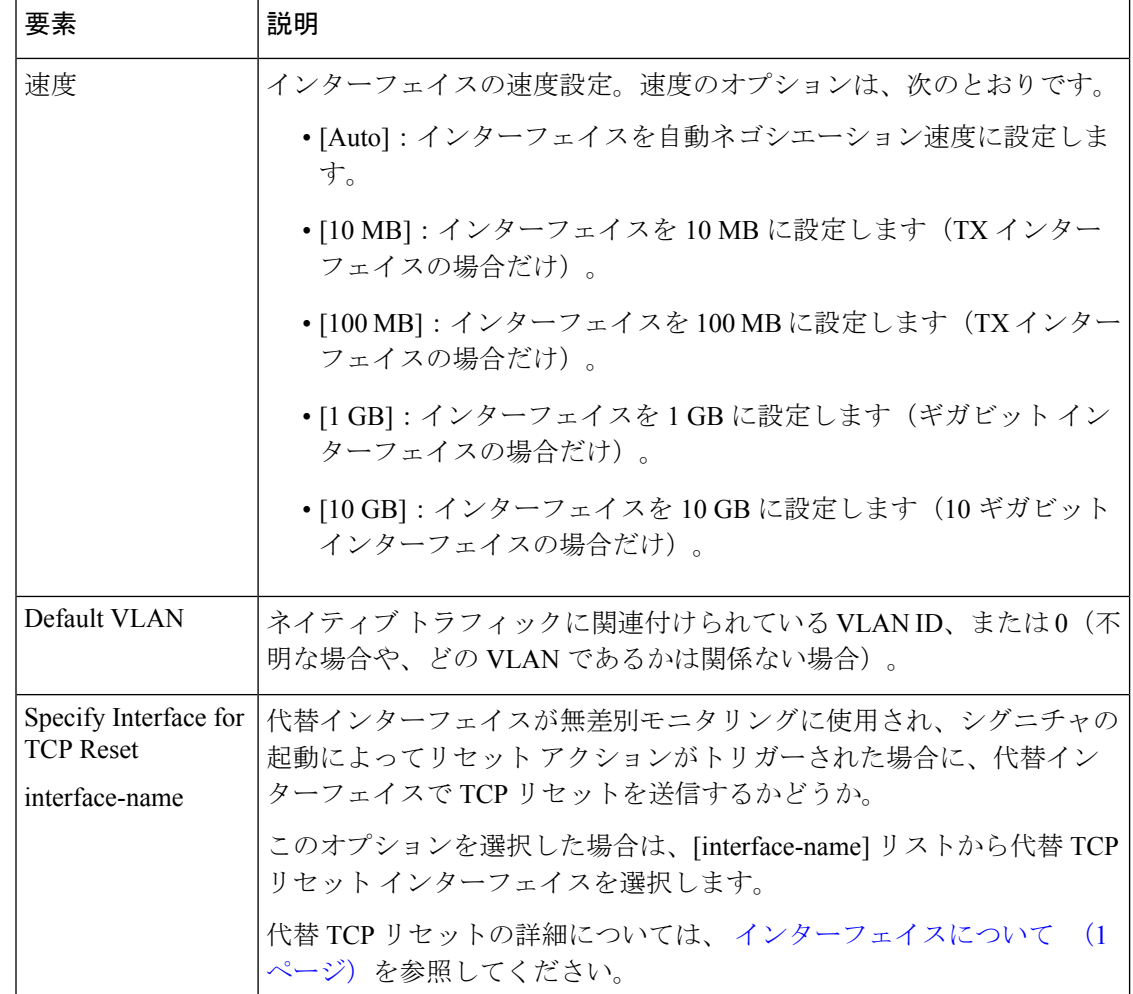

### バイパス モードの設定

インラインバイパスは、分析ツールとして、およびフェールオーバー保護メカニズムとして使 用できます。通常は、センサーの分析エンジンがパケット分析を実行します。インラインバイ パスがアクティブである場合、分析エンジンはバイパスされ、トラフィックは検査されること なく、インライン インターフェイスおよびインライン VLAN ペアを通過できます。インライ ンバイパスによって、センサープロセスがアップグレードのために一時的に停止した場合や、 センサー モニタリング プロセスが失敗した場合でも、パケットは引き続きセンサーを通過で きます。オン、オフ、および自動という3つのモードがあります。デフォルトでは、バイパス モードは自動に設定されています。

使用するバイパス モードを決定する前に、次のことを考慮してください。

• センサーをバイパス モードにすると、セキュリティ上の影響があります。バイパス モー ドをオンにすると、トラフィックはセンサーをバイパスし、検査されません。そのため、 センサーは悪意のある攻撃を阻止できません。

- インライン バイパス機能は、ソフトウェアで実行されるため、オペレーティング システ ムが稼働している場合にだけ動作します。センサーの電源がオフになっている場合、また はシャットダウンされている場合、インライン バイパスは動作しません。つまり、トラ フィックはセンサーを通過しません。
- センサーが、シグニチャまたはグローバル相関の更新を適用すると、バイパスがトリガー される場合があります。バイパスがトリガーされるかどうかは、センサーのトラフィック 負荷とシグニチャまたはグローバル相関更新のサイズによって決まります。バイパスモー ドをオフにすると、インラインセンサーはアップデートの適用中にトラフィックの送信を 停止します。

バイパス モードの設定を変更するには、次の手順を実行します。

- **ステップ1** (デバイスビュー)ポリシーセレクタから [インターフェイス(Interface)] ポリシーを選択します。
- ステップ **2** ポリシーの一番下にある [バイパスモード(Bypass Mode)] フィールドで、目的のオプションを選択しま す。
	- [オフ(インライントラフィックを常に検査する)(Off (Always inspect inline traffic))]:バイパスモー ドを無効にします。

トラフィックは、検査のために、センサーを介して送信されます。センサーのモニタリングプロセスがダ ウンすると、トラフィックは通過しなくなります。これは、インライントラフィックが常に検査されるこ とを意味します。

- [オン(インライントラフィックを検査しない) (On (Never inspect inline traffic))]:トラフィックは、 分析エンジンをバイパスし、検査されません。これは、インライン トラフィックが常に検査されない ことを意味します。
- [自動(分析エンジンが停止している場合は検査をバイパスする) (Auto (Bypass inspection when analysis engine is stopped))」: センサーのモニタリングプロセスがダウンしている場合を除き、センサー経由の トラフィックフローは検査されます。これがデフォルトです。

センサーのモニタリング プロセスがダウンすると、センサーが再び動作するまで、トラフィックはセン サーをバイパスします。センサーは、動作を再開すると、トラフィックを検査します。Autoモードは、セ ンサーのアップグレード時に役立ちます。センサーのアップグレード中でもトラフィックフローが確保さ れるからです。また、Autoモードによって、モニタリングプロセスが失敗した場合でも、トラフィックは 引き続きセンサーを通過します。

### **CDP** モードの設定

Cisco Discovery Protocol (CDP) パケットの転送をイネーブルまたはディセーブルするように、 IPS センサーを設定できます。CDP 設定は、デバイス上のすべてのインターフェイスにグロー バルに適用されます。ただし、効果があるのはインライン インターフェイス(インライン イ ンターフェイスとインライン VLAN ペア)だけです。

Cisco Discovery Protocol は、メディアおよびプロトコルに依存しないデバイス検出プロトコル であり、すべてのシスコ製装置(ルータ、アクセスサーバ、ブリッジ、スイッチなど)上で動 作します。CDP を使用することにより、デバイスはその存在を他のデバイスにアドバタイズ し、同じ LAN 上または WAN のリモート サイト上の他のデバイスに関する情報を受信できま す。CDP は、SNAP をサポートするすべてのメディア(LAN、フレーム リレー、ATM メディ アなど)で稼働します。

$$
\circ \mathcal{L}
$$

CDP モード設定は、一部の IPS アプライアンスおよびサービス モジュールでは使用でき ヒント ません。[CDP Mode] フィールドがインターフェイス ポリシーに表示されない場合、それ らの設定は、設定中のデバイスには適用されません。

デバイスで CDP モード設定を変更するには、次の手順を実行します。

- ステップ1 (デバイスビュー) ポリシーセレクタから [インターフェイス (Interface) ] ポリシーを選択します。
- ステップ **2** ポリシーの一番下にある [CDPモード(CDP Mode)] フィールドで、必要なオプションを選択します。
	- [CDPパケットを転送(ForwardCDPpackets)]:CDPパケットがセンサーを通過できるようにします。
	- [CDPパケットをドロップ(DropCDPpackets)]:センサーにすべてのCDPパケットをドロップさせ、 センサーを通過できないようにします。これがデフォルト設定です。

### インライン インターフェイス ペアの設定

センサーでインラインモニタリングを実行できる場合は、センサーでインターフェイスのペア を設定できます。インライン ペアの詳細については、 インライン VLAN ペア モード (4 ページ)を参照してください。

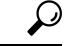

ルータおよび ASA デバイスの IPS モジュールでは、モニタリング用のインライン ペアは 必要ありません。必要となるのは、物理インターフェイスを仮想センサーに追加するこ とだけです。 ヒント

- インターフェイスについて (1 ページ)
- バイパス モードの設定 (16 ページ)
- CDP モードの設定 (17 ページ)
- 物理インターフェイスの設定 (13 ページ)
- VLAN グループの設定 (21 ページ)
- [仮想センサーの定義](csm-user-guide-424_chapter38.pdf#nameddest=unique_1309)
- [仮想センサーのポリシーの編集](csm-user-guide-424_chapter38.pdf#nameddest=unique_1364)
- [仮想センサーへのインターフェイスの割り当て](csm-user-guide-424_chapter38.pdf#nameddest=unique_1365)
- ステップ **1** (デバイスビュー)ポリシーセレクタから [インターフェイス(Interfaces)] を選択し、次に [インライン ペア(Inline Pairs)] タブをクリックします。
- ステップ **2** 次のいずれかを実行します。
	- ペアを追加するには、[行の追加(Add Row)] ボタンをクリックします。[Add Interface Pair] ダイアロ グボックスが開きます。
	- ペアを編集するには、ペアを選択して[行の編集(EditRow)]ボタンをクリックします。[EditInterface Pair] ダイアログボックスが開きます。
	- ペアを選択し、[行の削除(DeleteRow)]ボタンをクリックして削除することもできます。インラ ヒント イン VLAN グループが存在する場合は、インライン ペアを削除できません。最初にインライン VLAN グループを [VLAN Groups] タブから削除し、次にインライン ペアを削除します。

ステップ **3** [Add or Edit Inline Pairs] ダイアログボックスで、次のオプションを設定します。

- [インラインインターフェイス名(Inline Interface Name)]:インラインペアに付ける名前。この名前 は、32 文字以下とする必要があります。使用できる文字は、英数字とアンダースコアです。この名前 は、ペアを作成したあとには編集できません。
- [インターフェイス1および2 (Interface 1 and 2) ]: ペアの形成に使用する 2 つの物理インターフェイス を選択します。このリストには、[PhysicalInterfaces]タブで定義されたインターフェイスで、かつイン ラインペア、VLANペア、またはVLANグループの一部になっていないインターフェイスだけが表示 されます。
- [説明(Description)]:ペアの説明(任意)。

ステップ **4** [OK] をクリックして変更を保存します。

### インライン **VLAN** ペアの設定

IPS インターフェイス ポリシーの [VLAN Pairs] タブを使用して、物理インターフェイス用の VLAN ペアを設定します。このサマリー テーブルには、各物理インターフェイスの既存の VLAN ペアが表示されます。単一の物理インターフェイスに複数の VLAN ペアを作成できま す。インライン VLAN ペア モードの詳細については、 インライン VLAN ペア モード (4 ページ)を参照してください。

ヒント

- インターフェイスが、すでにインライン インターフェイス ペアの一部である場合は、そ のインターフェイスの VLAN ペアは作成できません。インライン インターフェイス ペア の VLAN グループを作成します。
- 無差別モードで動作し、仮想センサーに割り当てられているインターフェイス用のインラ イン VLAN ペアを作成するには、最初にそのインターフェイスを仮想センサーから削除 し([Virtual Sensors] ポリシーを使用)、次にインライン VLAN ペアを作成する必要があ ります。
- インライン VLAN ペアでペアになっている VLAN のいずれかとして、デフォルト VLAN を使用することはできません。
- 使用しているセンサーが、インライン VLAN ペアをサポートしていない場合、[VLAN Pairs] ペインは表示されません。ルータおよび ASA デバイスの IPS モジュールは、インラ イン VLAN ペアをサポートしていません。
- インライン VLAN ペアを使用する場合は、VLAN をホストしている、接続されているス イッチで単方向リンク検出(UDLD)を設定する必要があります。UDLD を使用すると、 スイッチがスパニングツリー転送ループおよび単一方向リンクを回避するのに役立ちま す。詳細については、[https://www.cisco.com/c/en/us/td/docs/security/ips/7-0/configuration/guide/](https://www.cisco.com/c/en/us/td/docs/security/ips/7-0/configuration/guide/idm/idmguide7/idm_interfaces.html#wp1169508) [idm/idmguide7/idm\\_interfaces.html#wp1169508](https://www.cisco.com/c/en/us/td/docs/security/ips/7-0/configuration/guide/idm/idmguide7/idm_interfaces.html#wp1169508)を参照してください。

- インターフェイスについて (1 ページ)
- バイパス モードの設定 (16 ページ)
- CDP モードの設定 (17 ページ)
- 物理インターフェイスの設定 (13 ページ)
- VLAN グループの設定 (21 ページ)
- ステップ1 (デバイスビュー) ポリシーセレクタから [インターフェイス (Interfaces) ] を選択し、次に [VLANペア (VLAN Pairs)] タブをクリックします。
- ステップ **2** 次のいずれかを実行します。
	- ペアを追加するには、[行の追加(Add Row)] ボタンをクリックします。[Add VLAN Pair] ダイアログ ボックスが開きます。
	- ペアを編集するには、ペアを選択して [行の編集(Edit Row)] ボタンをクリックします。[Edit VLAN Pair] ダイアログボックスが開きます。
	- ペアを選択し、[行の削除(DeleteRow)]ボタンをクリックして削除することもできます。インラ ヒント イン VLAN ペアは、仮想センサーに割り当てられている場合は削除できません。[Virtual Sensors] ポリシーを使用して最初に仮想センサーへの割り当てを削除してから、インライン VLAN ペアを 削除します。

ステップ **3** [Add VLAN Pairs]/[Edit VLAN Pairs] ダイアログボックスで、次のオプションを設定します。

- [物理インターフェイス(Physical Interfaces)]:VLAN ペアを作成する物理インターフェイスを選択し ます。このリストには、[Physical Interfaces] タブで定義され、かつインライン インターフェイス ペア または VLAN グループの一部となっていないインターフェイスだけが含まれています。ただし、単一 のインターフェイス上で複数の VLAN ペアを作成できます。
- [サブインターフェイス番号(Subinterface Number)]:サブインターフェイスとして割り当てる番号を 入力します。この番号は、インターフェイスで一意である必要があります。つまり、選択した物理イ ンターフェイス上の別の VLAN ペアにまだ割り当てられていない必要があります。1 ~ 255 のサブイ ンターフェイス番号を指定できます。
- [説明(Description)]:ペアの説明(任意)。
- [VLAN A、B(VLAN A, B)]:ペアとして結合する 2 つの VLAN の番号。VLAN 番号は、1 ~ 4095 の 値です。異なる番号を入力する必要があります。また、選択した物理インターフェイス上の別のVLAN ペアの番号と同じ番号は使用できません。

ステップ **4** [OK] をクリックして変更を保存します。

### **VLAN** グループの設定

IPS インターフェイス ポリシーの [VLAN Groups] タブを使用して、物理インターフェイスおよ びインライン インターフェイス ペア(論理インターフェイス)の VLAN グループを設定しま す。サマリーテーブルには、既存のVLANグループが表示されます。単一の物理インターフェ イスまたはインライン インターフェイス ペア上に複数の VLAN グループを作成できます。 VLAN グループ モードの詳細については、 VLAN グループ モード (5ページ)を参照して ください。

VLAN グループは、インターフェイスに存在する VLAN ID のグループで構成されています。 各 VLAN グループは、少なくとも 1 つの VLAN ID で構成されています。インターフェイス (論理または物理)ごとに最大 255 の VLAN グループを設定できます。各グループには、任 意の数の VLAN ID を含めることができます。

VLAN ID を VLAN グループに割り当てたあとに、その VLAN グループを仮想センサーに割り 当てて、動作できるようにする必要があります。単一グループは、1 つの仮想センサーだけに 割り当てることができます。[Virtual Sensors] ポリシーを使用して、割り当てを行います。

VLAN グループは、IPS 6.0 以降でだけサポートされています。すべての IPS アプライア ンスまたはサービス モジュールで VLAN グループがサポートされているわけではありま せん。[VLAN Groups]タブが[Interfaces]ポリシーに表示されない場合、設定しているその デバイスではこの機能がサポートされていません。 (注)

- インターフェイスについて (1 ページ)
- バイパス モードの設定 (16 ページ)
- CDP モードの設定 (17 ページ)
- 物理インターフェイスの設定 (13 ページ)
- [仮想センサーの定義](csm-user-guide-424_chapter38.pdf#nameddest=unique_1309)
- [仮想センサーのポリシーの編集](csm-user-guide-424_chapter38.pdf#nameddest=unique_1364)
- [仮想センサーへのインターフェイスの割り当て](csm-user-guide-424_chapter38.pdf#nameddest=unique_1365)
- ステップ1 (デバイスビュー)ポリシーセレクタから[インターフェイス (Interfaces) ]を選択し、次に[VLANグルー プ(VLAN Groups)] タブをクリックします。

この表には、グループが定義されているインターフェイス、サブインターフェイス番号、説明(ある場 合)、グループに割り当てられているVLANを含む、既存のVLANグループが示されます。VLANのセル が空白の場合、そのグループはインターフェイス上のすべての未割り当て VLAN 用に定義されています。

- ステップ **2** 次のいずれかを実行します。
	- ペアを追加するには、[行の追加(Add Row)] ボタンをクリックします。[Add VLAN Group] ダイアロ グボックスが開きます。
	- ペアを編集するには、ペアを選択して [行の編集(Edit Row)] ボタンをクリックします。[Edit VLAN Group] ダイアログボックスが開きます。
	- グループを選択し、[行の削除(DeleteRow)]ボタンをクリックしてグループを削除することもで ヒント きます。VLAN グループは、仮想センサーに割り当てられている場合は削除できません。[Virtual Sensors] ポリシーを使用して最初に仮想センサーへの割り当てを削除してから、VLAN グループ を削除します。

ステップ **3** [Add VLAN Group] または [Edit VLAN Group] ダイアログボックスで、次のオプションを設定します。

- [物理および論理インターフェイス(Physical and Logical Interfaces)]:この VLAN グループを作成して いる物理インターフェイスまたはインラインインターフェイスペアを選択します。このリストには、 インラインVLANペアがまだ定義されておらず、ペアになっていない物理インターフェイス([Physical Interfaces] タブで定義)や、[Inline Pairs] タブで定義されているインライン インターフェイス ペアだけ が表示されます。単一のインターフェイス上で複数の VLAN グループを作成できます。次の点を考慮 してください。
	- 物理インターフェイスを選択した場合は、無差別 VLAN グループを作成します。
	- 論理インターフェイスを選択した場合は、インライン VLAN グループを作成します。
- [サブインターフェイス番号(Subinterface Number)]:サブインターフェイスとして割り当てる番号を 入力します。この番号は、インターフェイスで一意である必要があります。つまり、選択したインター

フェイス上の別の VLAN グループにまだ割り当てられていない必要があります。1 ~ 255 のサブイン ターフェイス番号を指定できます。

- [説明(Description)]:グループの説明(任意)。
- [VLAN assignment]:次のいずれかのオプションを選択します。
	- [すべての割り当てられていない VLAN ID(All Unassigned VLAN IDs)]:このグループには、他 のVLANグループに割り当てられていないすべてのVLANが含まれます。これはデフォルトのオ プションです。
	- [無料VLAN IDの範囲(Range of free VLAN IDs)]:このグループには、特定の VLAN が含まれま す。[範囲(Range)] ボックスに、1 つの VLAN ID または範囲の任意の組み合わせを入力し(ID の先頭と末尾をハイフンで区切る)、複数のエントリをカンマで区切ります。たとえば、10,12-25, 33-49 のように入力します。VLAN 番号は、1 ~ 4095 の値です。

この VLAN ID には、選択したインターフェイスの別の VLAN グループの VLAN ID は使用できません。ま た、VLAN は、接続されているスイッチで設定する必要があります。そうしないと、検査するトラフィッ クが存在しないことになります。

ステップ **4** [OK] をクリックして変更を保存します。

I

翻訳について

このドキュメントは、米国シスコ発行ドキュメントの参考和訳です。リンク情報につきましては 、日本語版掲載時点で、英語版にアップデートがあり、リンク先のページが移動/変更されている 場合がありますことをご了承ください。あくまでも参考和訳となりますので、正式な内容につい ては米国サイトのドキュメントを参照ください。